# User guide to the e-RecruitmentSystem

December 2020

Public Service Commission and Disciplined Forces Service Commission

### Contents

### Page

| 1.  | General Information                                       | 2  |
|-----|-----------------------------------------------------------|----|
| 2.  | Before you apply                                          | 3  |
| 3.  | Searching and applying for a position at the PSC and DFSC | 3  |
| 4.  | Personal Info.                                            | 8  |
| 5.  | Saving your data                                          | 9  |
| 6.  | Adding Secondary Qualifications                           | 10 |
| 7.  | Adding Other Secondary Qualifications                     | 11 |
| 8.  | Adding Technical Qualifications                           | 11 |
| 9.  | Adding Tertiary Qualifications                            | 12 |
| 10. | Adding Other Qualifications                               | 12 |
| 11. | . <u>Employment History</u>                               | 14 |
| 12. | . <u>Other Info.</u>                                      | 14 |
| 13. | Submit Application                                        | 15 |
| 14. | . <u>Updating your profile</u>                            | 16 |
| 15. | Acknowledgement Receipt                                   | 16 |
| 16  | . <u>Sign out</u>                                         | 21 |

#### 1. Generalinformation

All applications for positions at the Public Service Commission (PSC) and Disciplined Forces Service Commission (DFSC) must be submitted through the e-Recruitment portalon the <u>http://psc.govmu.org</u> page.

Please notethat the PSC and DFSC only accept applications from citizensof Mauritius.

Candidates should ensure that they complete and submit their application online well in advance of the closing date inorder to meet the deadline. Candidates bear full responsibility for the timely submission of their application. The PSC and DFSC cannot be held liable for any delays that are unrelated to its own systems.

Candidates are advised that if they apply for a position and subsequently make changes to their profile, these changes will be reflected in the submitted application. Please bear this in mind if you are considering amending your application for the purpose of applying for another post.

Upon successful submission of your application, you will receive an automatic acknowledgement of receipt. If you have not received an acknowledgement of receipt you have not submitted your application correctly, and the PSC and DFSC will not consider you as a candidate.

If you have any questions regarding your application, please send an e-mail to <u>pscrecruitment@govmu.org</u>and<u>pscpostal@govmu.org</u>quoting the reference number of the position.

For any other query, please contact the PSC help desk on e-mail addresspdsc@govmu.org, phone number <u>6709705</u>and fax number <u>6703417</u>.

If you encounter technical problems, please send an e-mail to Government Online Centre on <u>support@ncb.mu</u> or phone on <u>454 9955</u>.Support is available Monday to Friday from 08:45 to 16:00.

Before applying for any position, please consider whether your qualifications are commensurate with the competencies stipulated in the vacancy notice.

Indiscriminately applying for vacancies might harmyour credibility.

If you have been approached by any persons or companies claiming to be recruiting on behalf of the PSC and DFSC and requesting the payment of a fee, please send an e-mail immediatelyto <a href="mailto:pdsc@govmu.org">pdsc@govmu.org</a> and report the case immediately to the nearest Police Station.

When applying for vacancy, please apply only through our e-Recruitment system (via our website<u>http://psc.govmu.org</u>).

2. <u>Before you apply</u>

Before applying for a position at the PSC and DFSC, we recommend that you read our <u>FAQs</u>, <u>Notes and Instructions for Online Application</u>, How To Apply and <u>Disclaimer Notice</u>.

3. Searching and applying for a position at the PSC and DFSC

To view list of current vacancies, click on

#### >>> <u>http://psc.govmu.org</u> <<<

#### Browser which are supported for online application are:

- ➤ Firefox
- > Google chrome

#### >> To Apply for a post at the PSC & DFSC

#### a). Go to New PSC website

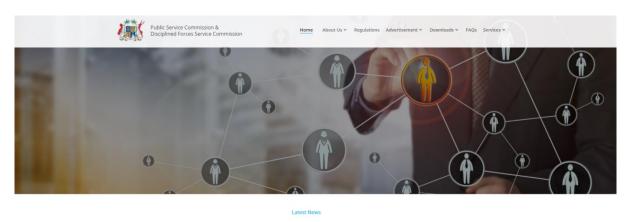

 + Quicklinks
 Welcome

 - Useful Links
 Our Vision is to be the benchmark for Integrity; Equity and Efficiency in a dynamic public service. Our Mission is to ensure that the Republic of Maurifus has a professional and efficient Civil Service geared towards excellence.
 + Communiqué

 + Updates
 + Procurement

b). Scroll down to check available vacancies with particulars and click on "Apply any post above"

4

| 9243 <b>0</b>                                                                                                    |  |
|----------------------------------------------------------------------------------------------------|--|
| Public Advertisements - Online Application           HUMAN BIGHTS OFFICEI           NUMAN BIGHTS OFFICEI           NUMATURE OF CONSUME STATUSE REGIONALI INTEGRATION AND INTERNATIONAL TRADE (HUMAN<br>RIGHTS DIOL 2005 1500           TRAREE PETTY OFFICEI- MURLUE ECONOMY, MARINE RESOURCES, FISHERIES AND SHIPPING<br>COMPTO           NUMSTYR OF AUGUST CONSUMENTS           POST OF ELUCE CONOMY MARINE RESOURCES, FISHERIES AND SHIPPING<br>COMPTO           POST OF ELUCE CONOMY, MARINE RESOURCES, FISHERIES AND SHIPPING<br>COMPTO           POST OF ELUCE CONOMY, MARINE RESOURCES, FISHERIES AND SHIPPING<br>COMPTO           POST OF ELUCE CONOMY, MARINE RESOURCES, FISHERIES AND SHIPPING<br>COMPTO           MINISTRY OF HAUGUST (MARINE RESOURCES, FISHERIES AND SHIPPING<br>COMPTO           MINISTRY OF HAUGUST (LINER SAND SHIPPING<br>COMPTO           MINISTRY OF HAUGUST (ADDRESS)           POST OF STORED<br>COMPTO STORED<br>MINISTRY OF HAUGUST (AND MULLINES<br>COMPTO DURING STECHALIZE (AND DURING SAND)<br>COMPTO STECHALIZE (AND MULLINES<br>COMPTO DURING STECHALIZE (AND SCIAL)<br>(ADDRESS OF HAUGUST)<br>(ADDRESS OF SAND STECHALIZE (AND SCIAL)<br>(ADDRESS OF SAND STECHALIZE (AND SCIAL)<br>(ADDRESS OF SAND STECHALIZE (ADDRESS)<br>(ADDRESS OF SAND STECHALIZE (ADDRESS)<br>(ADDRESS OF SAND STECHALIZE (ADDRESS)<br>(ADDRESS OF SAND STECHALIZE (ADDRESS)<br>(ADDRESS OF SAND STECHALIZE (ADDRESS)<br>(ADDRESS OF SAND STECHALIZE (ADDRESS)<br>(ADDRESS OF SAND STECHALIZE (ADDRESS)<br>(ADDRESS OF SAND STECHALIZE (ADDRESS)<br>(ADDRESS OF SAND STECHALIZE (ADDRESS)<br>(ADDRESS OF SAND STECHALIZE (ADDRESS)<br>(ADDRESS OF SAND STECHALIZE (ADDRESS)<br>(ADDRESS OF SAND STECHALIZE (ADDRESS)<br>(ADDRESS OF SAND STECHALIZE (ADDRESS)<br>(ADDRESS OF SAND STECHALIZE (ADDRESS)<br>(ADDRESS OF SAND S |  |

## c). You will be redirected to MAUPASS (National Authentication Framework)

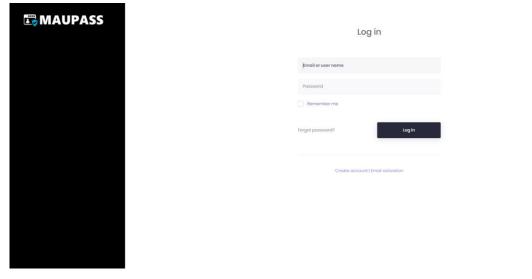

# 1. Enter Email or User name and pass word and click on Login

| <b>⊡</b> MAUPASS | Log in                            |
|------------------|-----------------------------------|
|                  | -                                 |
|                  | ******                            |
|                  | Remember me                       |
|                  | Forgot possword? Legin            |
|                  | Create account   Email activation |
|                  |                                   |
|                  |                                   |
|                  |                                   |
|                  |                                   |
|                  |                                   |

To apply for a specific vacancy, click on the "Apply" button at the bottom of the page.

| /acancie      | IS .                                                                                         |                                                                                                    |                  |                   |       |
|---------------|----------------------------------------------------------------------------------------------|----------------------------------------------------------------------------------------------------|------------------|-------------------|-------|
| Date of Issue | Post                                                                                         | Ministry/Department                                                                                           | Advertisement    | Closing Date      |       |
| 20 Nov 2020   | HUMAN RIGHTS OFFICER                                                                         | MINISTRY OF FOREIGN AFFAIRS, REGIONAL<br>INTEGRATION AND INTERNATIONAL TRADE (HUMAN<br>RIGHTS DIVISION)       | Public           | 10 DEC 2020 15:00 | Apply |
| 20 Nov 2020   | ASSISTANT PROCUREMENT AND SUPPLY OFFICER                                                     | GENERAL STORES SERVICES-MIN. OF FINANCE, E.P & D                                                              | Serving Officers | 10 DEC 2020 15:00 | Apply |
| 20 Nov 2020   | SYSTEMS ANALYST                                                                              | MINISTRY OF INFORMATION TECHNOLOGY,<br>COMMUNICATION AND INNOVATION (CENTRAL<br>INFORMATION SYSTEMS DIVISION) | Serving Officers | 10 DEC 2020 15:00 | Apply |
| 24 Nov 2020   | ASSISTANT SUPERVISOR(ORIENTAL LANGUAGES -<br>TELUGU)                                         | MINISTRY OF EDUCATION, TERTIARY EDUCATION, SCIENCE AND TECHNOLOGY                                             | Serving Officers | 14 DEC 2020 15:00 | Apply |
| 25 Nov 2020   | TRAINEE PETTY OFFICER- M/BLUE ECONOMY,<br>MARINE RESOURCES, FISHERIES AND SHIPPING<br>(MMTA) | MINISTRY OF BLUE ECONOMY,MARINE<br>RESOURCES,FISHERIES AND SHIPPING                                           | Public           | 15 DEC 2020 15:00 | Apply |
| 02 Dec 2020   | ASSISTANT SCHOOL SUPERINTENDENT                                                              | MINISTRY OF EDUCATION, TERTIARY EDUCATION,<br>SCIENCE AND TECHNOLOGY                                          | Serving Officers | 22 DEC 2020 15:00 | Apply |

### Note:

If you have previously created an applicant account, login using the previously created username and password. You will not be able to create another account using the same e-mail address.

If you do not remember your username and password, you should request a new password on <a href="mailto:support@ncb.mu">support@ncb.mu</a>. or call on 454 9955 for any issue with login access.

| Public Service Commi<br>Forces Service Comm |             | lined          |                 |                | VACANCIES       | UPDATE PROF     | ILE POST APPLIE | D HELP / FAQ         | ٩ |                                        |
|---------------------------------------------|-------------|----------------|-----------------|----------------|-----------------|-----------------|-----------------|----------------------|---|----------------------------------------|
| Ministry/De<br>Date of Advert/Vacano        |             | CENTRAL INFO   | RMATICS BUREAU  |                |                 |                 |                 |                      |   | Above row<br>allows you<br>to navigate |
| Personal Info. Secondary Qua                | l. Other Se | econdary Qual. | Technical Qual. | Tertiary Qual. | Other Qual.     | Employment Hist | ory Other Info. | Complete Application |   | through<br>the menus                   |
| SECONDARY ORDINARY LEVEL                    | ng          |                |                 |                |                 |                 |                 | ,                    |   |                                        |
| Certificate                                 | CAMBRIDGE S | CHOOL CERTIFIC | TATE            |                |                 | •               |                 | Delete Qualification |   |                                        |
| Month                                       | November    | •              | Year 1988       | I              | Exam. Centre No |                 |                 | Index No.            |   |                                        |
|                                             |             | Subject        |                 |                | Gra             |                 | Add Subject     | Delete Subject       |   |                                        |
| ENGLISH                                     |             |                |                 | •              | 6               | •               | 0               |                      |   |                                        |
| BIOLOGY                                     |             |                |                 | •              | 6               | •               | 0               | 0                    |   |                                        |

Or use the "Previous" and "Next" buttons provided within the system.

| ONDARY ADVANCED LEVE  | ïL      |   |           |     |         |           |       |   |             | ^                    |
|-----------------------|---------|---|-----------|-----|---------|-----------|-------|---|-------------|----------------------|
| st Sitting Second Sit | tting   |   |           |     |         |           |       |   |             |                      |
| Certificate           |         |   |           |     |         | •         |       |   |             | Delete Qualification |
| Month                 |         | • | Year YYYY |     | Exam. C | entre No. |       |   |             | Index No.            |
|                       | Subject |   |           | Gra | de      |           | Level |   | Add Subject | Delete Subject       |
| Choose Subject        |         |   | •         |     | •       |           |       | • | 0           |                      |
|                       |         |   |           |     |         |           |       |   |             |                      |
| revious               |         |   |           |     |         |           |       |   |             | Next »               |

7

| <u>Eile E</u> dit <u>V</u> iew Higtory <u>B</u> ookmarks <u>T</u> ools <u>H</u> elp |                                                  |                   |         |                   |              |           |      |   |   |   |
|-------------------------------------------------------------------------------------|--------------------------------------------------|-------------------|---------|-------------------|--------------|-----------|------|---|---|---|
| Public Service Commission 8 × Republic Service Commission                           | × +                                              |                   |         |                   |              |           |      |   |   |   |
| () A https://psconlineapplication.govmu.org/jsf/onlineApplication                   | on/applicationForm.xhtml?applyParams=108@CIB_9_2 |                   | C       | <b>Q</b> , Search |              |           | ☆ 自  | + | ⋒ | • |
| 🦲 Most Visited 🛞 Getting Started 🛞 Suggested Sites 🛞 Web Slice G                    | allery 🛞 Public Service Commi                    |                   |         |                   |              |           |      |   |   |   |
| Public Service Commission & Disc<br>Forces Service Commission                       | iplined                                          | VACANCIES         | UPDATE  | PROFILE           | POST APPLIED | HELP / FA | iq 🖉 | 3 |   |   |
| Post Applied for *<br>Ministry/Department                                           | DEPUTY DIRECTOR CENTRAL INFORMATICS BUREAU M/T   | ECHNOLOGY, COMM 8 | & INNOV |                   |              |           |      |   |   |   |
| Date of Advert/Vacancy Circular                                                     | 01 Jun 2017                                      |                   |         |                   |              |           |      |   |   |   |

# 4. Personal Info.

The "Personal Info." is editable only on the government portal. Some fields can still be updated such as Title, Phone No., Place of Birth etc..

|                | 1.10                |           | CENTRE IN CO      |                 |                    |                |                    |  |  |  |  |  |
|----------------|---------------------|-----------|-------------------|-----------------|--------------------|----------------|--------------------|--|--|--|--|--|
| Date           | of Advert/Vacancy C | ircular   | 01 Jun 2017       |                 |                    |                |                    |  |  |  |  |  |
| Personal info. | Secondary Qual.     | Other     | Secondary Qual.   | Technical Qual. | Tertiary Qual.     | Other Qual.    | Employment History |  |  |  |  |  |
|                |                     | Nationa   | al Identity No    |                 |                    |                |                    |  |  |  |  |  |
|                |                     |           | Title             | <i>μ</i>        | •                  |                |                    |  |  |  |  |  |
|                |                     |           | Gender            |                 | Ŧ                  |                |                    |  |  |  |  |  |
|                |                     | M         | larital Status    |                 | *                  |                |                    |  |  |  |  |  |
|                |                     |           | Surname           |                 | Editable only on g | overnment port | al                 |  |  |  |  |  |
|                |                     | (         | Other Names       |                 |                    |                |                    |  |  |  |  |  |
|                | Mai                 | iden Name | e (if applicable) |                 |                    |                |                    |  |  |  |  |  |
|                |                     | Reside    | ntial Address     |                 | 1                  |                |                    |  |  |  |  |  |
|                |                     |           |                   |                 |                    |                |                    |  |  |  |  |  |
|                |                     |           |                   |                 |                    |                |                    |  |  |  |  |  |

### 5. Saving your data

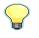

We recommend that you save your data as often as possible. The system will automatically sign you out if you leave it inactive for 15 minutes or more.

Click on Save changes.

| Phone No. Email Address<br>Email Address<br>Date of Birth<br>Place of Birth<br>Nationality<br>Certificate No. (if Naturalised)<br>Date Naturalised<br>Photo<br>Choose<br>Upload<br>Cancel                                                                                                  | HELP / FAQ 🕓 | POST APPLIED | UPDATE PROFILE        | VACANCIES                                                                            |                                                              |                                             | Public Service Commission & Disciplined<br>Forces Service Commission |  |
|----------------------------------------------------------------------------------------------------|--------------|--------------|-----------------------|--------------------------------------------------------------------------------------|--------------------------------------------------------------|---------------------------------------------|----------------------------------------------------------------------|--|
| Date of Birth Place of Birth Nationality Certificate No. (if Naturalised) Date Naturalised                                                                                                    |              |              |                       |                                                                                      | nome                                                         |                                             | Phone No.                                                            |  |
| Place of Birth Nationality Mauritian Certificate No. (if Naturalised) Date Naturalised                                                                                                    |              |              |                       |                                                                                      |                                                              |                                             | Email Address                                                        |  |
| Nationality     Mauritian       Certificate No. (if Naturalised)     Image: Certificate No. (if Naturalised)       Date Naturalised     Image: Certificate No. (if Naturalised)                                                                                                    |              |              |                       |                                                                                      |                                                              |                                             | Date of Birth                                                        |  |
| Certificate No. (if Naturalised) Date Naturalised                                                                                                    |              |              |                       |                                                                                      |                                                              |                                             | Place of Birth                                                       |  |
| Date Naturalised                                                                                                    |              |              |                       |                                                                                      | -                                                            | Mauritian                                   | Nationality                                                          |  |
|                                                                                                    |              |              |                       |                                                                                      |                                                              |                                             | Certificate No. (if Naturalised)                                     |  |
| Photo Choose Upload Cancel                                                                                                    |              |              |                       |                                                                                      |                                                              |                                             | Date Naturalised                                                     |  |
|                                                                                                    |              |              |                       | Cancel                                                                               | Upload                                                       | Choose                                      | Photo                                                                |  |
| Note: The formats to be used are : .jpg, .png Photo should not exceed 2MB<br>• Click on the Choose button, select the file you are uploading, and click on<br>Open. The file name should appear in the textbox<br>• Click on the Upload button to start the upload process<br>Save changes | Next »       |              | loading, and click on | , select the file you are up<br>d appear in the textbox<br>to start the upload proce | the Choose buttoi<br>ne file name shoul<br>the Upload buttor | <ul> <li>Click on t<br/>Open. Th</li> </ul> |                                                                      |  |

This process can be repeated after each update to ensure that all your data is saved.

#### 6. Adding Secondary Qualifications

| onal Info.    | Secondary Qual. | Other Secondary Qual.     | Technical Qual.      | Tertiary Qual. | Other Qual.     | Employment Histo | ry Other Info. | Complete Applicatio  |
|---------------|-----------------|---------------------------|----------------------|----------------|-----------------|------------------|----------------|----------------------|
| ONDARY O      | RDINARY LEVEL   |                           |                      |                |                 |                  |                |                      |
| First Sitting | Second Sittin   | g                         |                      |                |                 |                  |                |                      |
|               | Certificate     | CAMBRIDGE SCHOOL CERTIFIC | ATE                  |                |                 | •                |                | Delete Qualification |
|               | Month           | November                  | Year <sup>1988</sup> |                | Exam. Centre No |                  |                | Index No.            |
|               |                 | Subject                   |                      |                | Gra             | de               | Add Subject    | Delete Subject       |
| ENGLISH       |                 |                           |                      | •              | 6               | •                | 0              |                      |
| BIOLOGY       |                 |                           |                      | •              | 6               | •                | 0              | 8                    |
| FRENCH        |                 |                           |                      | •              | 1               | •                | 0              | 8                    |
| ACCOUN        | TING            |                           |                      | •              | 3               | •                | 0              |                      |
| CHEMIST       | RY              |                           |                      | •              | 4               | •                | 0              | 0                    |
|               |                 |                           |                      |                |                 |                  |                |                      |
| 1             | 0               |                           | C                    |                |                 |                  |                |                      |

Click on 🙆 button to Add Subject and button to Delete Subject.

Fill in all the details and click "Add" to insert secondary qualifications.

Subjects can be added or deleted.

Follow same process to add several qualifications.

| Public Service<br>Forces Service                |                  | n & Disciplined<br>n                     |                              |                    | VACANCIES   | UPDATE PROFILE     | POST APPLIED | HELP / FAQ           | 2 |
|-------------------------------------------------|------------------|------------------------------------------|------------------------------|--------------------|-------------|--------------------|--------------|----------------------|---|
| sonal Info. Second                              | dary Qual.       | Other Secondary Qual.                    | Technical Qual.              | Tertiary Qual.     | Other Qual. | Employment History | Other Info.  | Complete Application |   |
| her Secondary Qualifi                           | ications (e.g. E | Baccalaureat, Matriculation, Secondary 8 | Higher Certificates from Ove | erseas)            |             |                    |              |                      |   |
|                                                 |                  |                                          |                              |                    |             |                    |              |                      | ٦ |
| Examining Bo                                    | dy AC            | ADEMIE DE STRASBOURG                     |                              |                    | •           |                    |              |                      |   |
| Count                                           | try ISR          | AEL                                      |                              |                    | -           |                    |              |                      |   |
| Da                                              | 02/0             | 03/2006                                  |                              |                    |             |                    |              |                      |   |
| Certificate CAMBRIDGE HIGHER SCHOOL CERTIFICATE |                  |                                          |                              |                    | •           |                    |              |                      |   |
| Equivalen                                       | SE               | CONDARY ADVANCED LEVEL                   |                              |                    | <b>•</b>    |                    |              |                      |   |
|                                                 |                  |                                          | En                           | ter results for su | bjects      |                    |              |                      |   |
|                                                 | Subject          |                                          | Grade                        |                    | Marks       | Percentage         | Add subject  | Delete subject       |   |
| Choose Subject                                  |                  | •                                        |                              | •                  |             |                    | 0            |                      |   |
|                                                 |                  |                                          |                              |                    |             |                    |              | Add                  |   |

8. Adding TechnicalQualifications

For technical qualifications, after all details have been filled in, click on "Add Qualification". The qualification will appear in the list of Technical qualifications.

| TECHNICAL AND VOCATION                                   | AL QUALIFICATIONS (e.g. Typin | ig and shorthand, B.A.P., Technician Certi | ificate, LV.T.B. Certificate (NTC) etc.) |                      |             | ^                 |  |  |  |
|----------------------------------------------------------|-------------------------------|--------------------------------------------|------------------------------------------|----------------------|-------------|-------------------|--|--|--|
|                                                          | Qualificati                   | on Choose Qualificatio                     | on                                       |                      |             |                   |  |  |  |
| Name                                                     | of University/Examining Bo    | dy Choose Name of U                        | niversity                                | •                    |             |                   |  |  |  |
|                                                          | Count                         | choose Country                             | Choose Country                           |                      |             |                   |  |  |  |
|                                                          | Duration of course/stu        | dy                                         |                                          |                      |             |                   |  |  |  |
|                                                          |                               | Part time                                  | Full time 🔲 Distance Ed                  | ucation              |             |                   |  |  |  |
| Class/Division/Level                                     |                               |                                            |                                          |                      |             |                   |  |  |  |
|                                                          | Date of res                   | ult                                        |                                          |                      |             |                   |  |  |  |
|                                                          |                               |                                            |                                          |                      |             | Add Qualification |  |  |  |
|                                                          |                               |                                            |                                          |                      |             |                   |  |  |  |
|                                                          |                               | line o                                     | f Technical Qualifications               |                      |             |                   |  |  |  |
| T                                                        | 11-1                          |                                            | Duration                                 | Class/Division/Level | Result date | Delete            |  |  |  |
| Technical Qualification                                  | University                    | Country                                    | Duration                                 | Class/Division/Level | Result date | Delete            |  |  |  |
| 195 HOUR SHORT<br>COURSE IN<br>INFORMATION<br>TECHNOLOGY | UNIVERSITY OF<br>MAURITIUS    | MAURITIUS                                  | 02/03/2001 -<br>02/06/2001               | DISTINCTION          | 02/07/2001  | 8                 |  |  |  |

By repeating this process, several qualifications can be added.

### 9. Adding Tertiary Qualifications

Follow same steps as above (adding technical qualifications) to add tertiary qualifications. Click on Delete to delete qualifications.

| TERTIARY / PROFESSION | NAL QUALIFICATIONS (=  | .g. Diploma, Degree, etc., ACCA, etc |                          |                            |                      |             | ^                 |   |
|-----------------------|------------------------|--------------------------------------|--------------------------|----------------------------|----------------------|-------------|-------------------|---|
|                       | Type of Qu             | ualification                         | se Qualification         |                            | •                    |             |                   |   |
|                       | Qu                     | ualification                         | se Qualification         |                            |                      |             |                   |   |
| Na                    | ame of University/Exam | hining Body Choo                     | se Name of University    |                            | •                    |             |                   |   |
|                       |                        | Country                              | se Country               |                            | •                    |             |                   |   |
|                       | Duration of co         | urse/study                           |                          |                            |                      |             |                   |   |
|                       |                        | 🗖 Par                                | rt time 🔲 Full time 🛛    | Distance Education         |                      |             |                   |   |
|                       | Class/Div              | ision/Level                          |                          |                            | •                    |             |                   |   |
| Date of result        |                        |                                      |                          |                            |                      |             |                   |   |
|                       |                        |                                      |                          |                            |                      |             | Add Qualification |   |
|                       |                        |                                      |                          |                            |                      |             |                   | I |
|                       |                        |                                      | List of Tertiary/Profess | ional Qualifications       |                      |             |                   |   |
| Level                 | Qualification          | University                           | Country                  | Duration                   | Class/Division/Level | Result date | Delete            |   |
|                       |                        |                                      |                          |                            |                      |             | beiett            |   |
| Degree/Professional   | ASSOCIATE<br>MEMBER    | ACADEMIC<br>COUNCIL OF NIIT          | CANADA                   | 06/08/2003 -<br>03/01/2008 | FIRST CLASS          | 03/05/2008  | 0                 |   |
|                       |                        |                                      |                          |                            |                      |             |                   |   |

#### 9. Other Qualifications

Provide other qualifications (if applicable) as laid down in the advertisement such as Registration Certificate or Driving License or Skills relevant to the post applied for.

When **uploading** a document please select the relevant attachment type (i.e. academic certificate, other professional certificate or vocational certificate), the formats to be used are: .pdf, .docx,each document should not exceed 2MB.

Click on the Choose button, select the file you are uploading, and click on Open. The file name should appear in the textbox.

| IESI                                                                                                    |                                                       |                  |  |  |  |  |  |
|----------------------------------------------------------------------------------------------------|-------------------------------------------------------|------------------|--|--|--|--|--|
| Attach Document (e.g. Attach documentary evidence)                                                                                                    |                                                       |                  |  |  |  |  |  |
| Choose Upload Cancel                                                                                                    |                                                       |                  |  |  |  |  |  |
| Note: The formats to be used are : .pdf, .docx Each document should not exceed 2MB<br>• Click on the Choose button, select the file you are uploading, and click on Open. The file name should appear in the textbox.<br>• Click on the Upload button to start the upload process |                                                       |                  |  |  |  |  |  |
|                                                                                                    |                                                       |                  |  |  |  |  |  |
|                                                                                                    | Attachments/Documents : Uploaded attachments          |                  |  |  |  |  |  |
| File Name                                                                                                    | Attachments/Documents : Uploaded attachments Download | Delete           |  |  |  |  |  |
| File Name<br>No records found.                                                                                                    |                                                       | Delete           |  |  |  |  |  |
|                                                                                                    |                                                       | Delete           |  |  |  |  |  |
|                                                                                                    |                                                       | Delete           |  |  |  |  |  |
|                                                                                                    |                                                       | Delete<br>Next » |  |  |  |  |  |

Click on the Upload button to start the upload process.

| 1551                                                                                                    |                                              |        |  |  |  |  |
|----------------------------------------------------------------------------------------------------|----------------------------------------------|--------|--|--|--|--|
| Attach Document (e.g. Attach documentary evidence)                                                                                                    |                                              |        |  |  |  |  |
| Choose Upload Cancel                                                                                                    |                                              |        |  |  |  |  |
| Note: The formats to be used are : ,pdf, .docx Each document should not exceed 2MB<br>• Click on the Choose button, select the file you are uploading, and click on Open. The file name should appear in the textbox.<br>• Click on the Upload button to start the upload process |                                              |        |  |  |  |  |
|                                                                                                    | Attachments/Documents : Uploaded attachments |        |  |  |  |  |
| File Name                                                                                                    | Download                                     | Delete |  |  |  |  |
| No records found.                                                                                                    |                                              |        |  |  |  |  |
|                                                                                                    |                                              |        |  |  |  |  |
|                                                                                                    |                                              |        |  |  |  |  |
|                                                                                                    |                                              |        |  |  |  |  |

Todelete an attachment, highlight the relevant document and then click on "Delete".

| PRIVATE CAR                                                       | • 05/08/2012                                                                                                    | 0             |  |  |  |  |  |  |
|-------------------------------------------------------------------|----------------------------------------------------------------------------------------------------|---------------|--|--|--|--|--|--|
| Skills relevant to the post applied for                           | R LITERATE GOOD COMMUNICATION SKILLS                                                                                                    | TYPING SKILLS |  |  |  |  |  |  |
| TEST Attach Document (e.g. Attach documentary evidence)           |                                                                                                    |               |  |  |  |  |  |  |
| Note: The formats to be used are : .pdf, .docx Each document shou | Choose         Upload         Cancel           Note: The formats to be used are : .pdf, .docx Each document should not exceed 2MB         Click on the Choose button, select the file you are uploading, and click on Open. The file name should appear in the textbox.         Click on the Upload button to start the upload corcess |               |  |  |  |  |  |  |
|                                                                   | Attachments/Documents : Uploaded attachments                                                                                                    |               |  |  |  |  |  |  |
| File Name                                                         | Download                                                                                                    | Delete        |  |  |  |  |  |  |
| certificates.docx                                                 | 2                                                                                                    | 8             |  |  |  |  |  |  |
|                                                                   |                                                                                                    |               |  |  |  |  |  |  |

## 10. Employment History

Provide information on any present employment in the Government Service or previous employment in the Government Service or employment other than in the Government Service (if applicable).

| Personal Info.              | Secondary Qual.                                                                                                    | Other Secondary Qual. | Technical Qual. | Tertiary Qual.                                  | Other Qual. | Employment History | Other Info. | Complete Application |
|-----------------------------|----------------------------------------------------------------------------------------------------|-----------------------|-----------------|-------------------------------------------------|-------------|--------------------|-------------|----------------------|
| P <mark>resent Emplo</mark> | Present Employment in the Government Service                                                                                                    |                       |                 |                                                 |             |                    |             | ^                    |
|                             | Post held<br>Ministry/Department<br>Substantive<br>Date of Present Appointment<br>Date of Confirmation in the Service<br>Present Salary per month (Rs) |                       |                 | ENDANT - MINISTRY<br>FECTION(MINISTRY O<br>) No |             |                    |             |                      |
| Previous Emplo              | yment in the Goverr                                                                                                    | nment Service         |                 |                                                 |             |                    |             | ^                    |
| CHIEF WORK                  | Post held                                                                                                    | Substan               |                 | Ministry/Depa<br>ct Ministry/Departme           |             | Date of Appointme  | nt Ado      | Delete               |
|                             |                                                                                                    |                       |                 |                                                 |             |                    |             |                      |

## 11. Other Info.

| <sup>p</sup> ersonal Info.                                                                                                    | Secondary Qual.        | Other Secondary Qual.       | Technical Qual.      | Tertiary Qual.        | Other Qual.      | Employment History             | Other Info. | Complete Application |
|----------------------------------------------------------------------------------------------------|------------------------|-----------------------------|----------------------|-----------------------|------------------|--------------------------------|-------------|----------------------|
| Other Informat                                                                                                    | tion                   |                             |                      |                       |                  |                                |             | ^                    |
|                                                                                                    |                        | lf on leave wi              | thout pay whilst in  | government servic     | e during the las | t five years state :           |             |                      |
|                                                                                                    | From                   | То                          | Purpose              | (study, employment et | ) Details        | (Organisation, Post held etc.) | Add         | Delete               |
|                                                                                                    |                        |                             |                      |                       |                  |                                | 0           |                      |
| © Yes                                                                                                    | No                     | vestigation/enquiry for any | offence during the   | last 10 years ?       |                  |                                |             |                      |
| Have you ever been prosecuted before a court of law for any offence AND subsequently found guilty during the last 10 years ? Yes No |                        |                             |                      |                       |                  |                                |             |                      |
| If yes, give de                                                                                                    | etails (court, charge, | date of judgment and sent   | ence - e.g. imprison | ment, fine, caution   | or conditional o | lischarge)                     |             |                      |
|                                                                                                    | resigned or retired or | r been dimissed from the Pu | ublic Service on any | grounds whatsoev      | or 7             |                                |             |                      |

Answer these questions before submitting the application.

## 12. Submit Application

Check that you have answered all questions. If any mandatory questions are left blank, you will not be able to continue with your application.

|                                                                                                    | IMPORTANT ! You must agree to the terms first.                                          | P          | POST APPLIED | HELP / FAQ    | 8 |
|----------------------------------------------------------------------------------------------------|-----------------------------------------------------------------------------------------|------------|--------------|---------------|---|
| Personal Info. Secondary Qual. C                                                                                                    | c                                                                                       | Close<br>O | other info.  | Save as draft |   |
|                                                                                                    |                                                                                         |            |              |               |   |
| I declare that the particulars in this application of the particulars of the particulars of the particula | cation are true and accurate and that I have not wilfully suppressed any material fact. |            |              |               |   |

You can now submit your application.

| Public Service Commission & Disciplined VACANCIES |                         |                                                        |                    |                      | UPDATE PROFILE    | POST APPLIED       | D HELP / FAQ |                      |
|---------------------------------------------------|-------------------------|--------------------------------------------------------|--------------------|----------------------|-------------------|--------------------|--------------|----------------------|
| Personal Info.                                    | Secondary Qual.         | Other Secondary Qual.                                  | Technical Qual.    | Tertiary Qual.       | Other Qual.       | Employment History | Other Info.  | Complete Application |
| i IMPO                                            | RTANT !                 |                                                        |                    |                      |                   |                    |              |                      |
| PLEASE REA                                        | D THE ADVERTISEME       | NT CAREFULLY : Incomplet<br>or to conceal any relevant |                    |                      |                   |                    |              |                      |
| -                                                 | of his appointment.     |                                                        |                    | ay icaa to arrappi   | indian being reje |                    |              |                      |
| I declare th                                      | at the particulars in t | this application are true ar                           | d accurate and tha | t l have not wilfull | y suppressed any  | / material fact.   |              |                      |
| Security code                                     |                         |                                                        |                    |                      |                   |                    |              |                      |
| 1B(                                               | 340                     |                                                        |                    |                      |                   |                    |              |                      |
| 30406                                             |                         |                                                        |                    |                      |                   |                    |              | Submit Application   |
|                                                   |                         |                                                        |                    |                      |                   |                    |              |                      |
| « Previous                                        |                         |                                                        |                    |                      |                   |                    |              |                      |

Application has been successfully saved.

|                              | blic Service Commissi<br>rces Service Commiss |                                                                          | VACANCIES                        | UPDATE PROFILE    | POST APPLIED | HELP / FAQ | ٩     |
|------------------------------|-----------------------------------------------|--------------------------------------------------------------------------|----------------------------------|-------------------|--------------|------------|-------|
|                              | osts applied                                  |                                                                          | /                                |                   |              |            |       |
| Application     Date Applied | have been successful                          | lly saved and received by PSC. You will receive an acknowledgem          | ent in your email<br>Ministry/De | epartment         | Statu        | s          | Print |
| 09 June 2017                 | 0_6108CIB/9/2                                 | DEPUTY DIRECTOR CENTRAL INFORMATICS BUREAU<br>M/TECHNOLOGY, COMM & INNOV | CENTRAL II                       | NFORMATICS BUREAU | Subm         | itted      | 0     |

You can update your application several times and repeat the process of Complete Applicationas long as the closing date has not yet expired.

Note: Consideration will be given to the last application you have submitted.

13. Acknowledgement Receipt

After successful submission of your application, you will receive an acknowledgement in this format:

Dear .....,

The Public Service Commission and Disciplined Forces Service Commission has received your application for the post of DEPUTY DIRECTOR CENTRAL INFORMATICS BUREAU M/TECHNOLOGY, COMM & INNOUT on 05/06/2017 Your application Reference Number is 0\_62...8CIB/9/2 Yours faithfully Recruitment Section Recruitment Section Public Service Commission and Disciplined Forces Service Commission 7 Louis Pasteur Street Forest Side. Tel No. 670 9705 Fax No. 670 3417 E-mail Address: pdsc@govmu.org

To apply for SAME or ANOTHER vacancy, navigate to "VACANCIES". Click on "Apply".

|               | s Service Commission           |                                                                                           |                   | FAQ 💄 |
|---------------|--------------------------------|-------------------------------------------------------------------------------------------|-------------------|-------|
| /acancies     |                                |                                                                                           |                   |       |
| Date of Issue | Post                           | Ministry/Department                                                                       | Closing Date      |       |
| 15 Jun 2017   | OFFICE MANAGEMENT ASSISTANT    | MINISTRY OF CIVIL SERVICE AND ADMINISTRATIVE<br>REFORMS                                   | 05 JUL 2017 15:00 | Apply |
| 29 Jun 2017   | TECHNICAL MANAGER (CISD)       | MIN OF TECHNOLOGY, COMMUNICATION AND INNOVATION<br>- CENTRAL INFORMATION SYSTEMS DIVISION | 19 JUL 2017 15:00 | Apply |
| 6 Jun 2017    | SENIOR PRISONS WELFARE OFFICER | MAURITIUS PRISON SERVICE                                                                  | 29 JUN 2017 15:00 | Apply |

### 14. Updating your profile

To update your profile click on "UPDATE PROFILE" and repeat step 5.

| Vacancies     |                                                                          |                            |                   |       |
|---------------|--------------------------------------------------------------------------|----------------------------|-------------------|-------|
| Date of Issue | Post                                                                     | Ministry/Department        | Closing Date      |       |
| 01 Jun 2017   | DEPUTY DIRECTOR CENTRAL INFORMATICS BUREAU<br>M/TECHNOLOGY, COMM & INNOV | CENTRAL INFORMATICS BUREAU | 21 JUN 2017 15:00 | Apply |

# Updating your profile does not mean that you have submitted the latest version of your application for a position.

You will receive the following message: "Profile has been updated".

|                                  | Mauritius                                                                                                    |
|----------------------------------|----------------------------------------------------------------------------------------------------|
|                                  |                                                                                                    |
| Phone No.                        | Editable only on government portal                                                                                                    |
| Email Address                    |                                                                                                    |
| Date of Birth                    |                                                                                                    |
| Place of Birth                   | 1 Profile has been updated                                                                                                    |
| Nationality                      | Maur                                                                                                    |
| Certificate No. (if Naturalised) | Close                                                                                                    |
| Date Naturalised                 |                                                                                                    |
| Photo                            | Choose Upload Cancel                                                                                                    |
|                                  | Note: The formats to be used are : .jpg, .png Photo should not exceed 2MB Click on the Choose button, select the file you are uploading, and click on Open. The file name should appear in the textbox. Click on the Upload button to start the upload process Save changes Next » |

Repeat Step 12 each time you update your profile to submit the latest version of your application.

| Public Service Commission & Disciplined<br>Forces Service Commission<br>Last 5 posts applied |                                  |                             |                                                                                               |           |       |
|----------------------------------------------------------------------------------------------|----------------------------------|-----------------------------|-----------------------------------------------------------------------------------------------|-----------|-------|
| ast 5 po                                                                                     |                                  | Post                        | 48.1. 15                                                                                      |           | Print |
| ate Applied                                                                                  | Transaction Id                   | Post                        | Ministry/Department                                                                           | Status    | Print |
|                                                                                              | Transaction Id<br>0_5111CSAD/9/3 | OFFICE MANAGEMENT ASSISTANT | MINISTRY OF CIVIL SERVICE AND<br>ADMINISTRATIVE REFORMS                                       | Status    | Ð     |
| June 2017                                                                                    |                                  |                             | MINISTRY OF CIVIL SERVICE AND                                                                 |           |       |
| ate Applied<br>3 June 2017<br>3 June 2017<br>1 June 2017                                     | 0_5111CSAD/9/3                   | OFFICE MANAGEMENT ASSISTANT | MINISTRY OF CIVIL SERVICE AND<br>ADMINISTRATIVE REFORMS<br>MINISTRY OF GENDER EQUALITY, CHILD | Submitted | 8     |

Ta ....... +/~ .. - -...

Under the section "POST APPLIED" you will be able to monitor the status of your applications.

| ast 5 po                 | osts applied   |                                                                          |                                                                      |           | /    |
|--------------------------|----------------|--------------------------------------------------------------------------|----------------------------------------------------------------------|-----------|------|
| ate Applied              | Transaction Id | Post                                                                     | Ministry/Department                                                  | Status    | Prin |
| 8 June <mark>2017</mark> | 0_5111CSAD/9/3 | OFFICE MANAGEMENT ASSISTANT                                              | MINISTRY OF CIVIL SERVICE AND<br>ADMINISTRATIVE REFORMS              | Submitted | ₽    |
| 3 June <mark>2017</mark> | O_5109WRF/2/9  | HEAD, PLANNING AND RESEARCH UNIT                                         | MINISTRY OF GENDER EQUALITY, CHILD<br>DEVELOPMENT AND FAMILY WELFARE | Submitted | ₽    |
| 1 June <mark>2017</mark> | 0_6108CIB/9/2  | DEPUTY DIRECTOR CENTRAL INFORMATICS BUREAU<br>M/TECHNOLOGY, COMM & INNOV | CENTRAL INFORMATICS BUREAU                                           | Submitted | 0    |
| 6 June 2017              | 0_1113PRI/9/51 | SENIOR PRISONS WELFARE OFFICER                                           | MAURITIUS PRISON SERVICE                                             | Submitted | 8    |

By clicking on the link of the vacancy, you can apply for the same post again or for another post.

| ast 5 po                 | osts applied   |                                                                          |                                                                      |           |       |
|--------------------------|----------------|--------------------------------------------------------------------------|----------------------------------------------------------------------|-----------|-------|
| ate Applied              | Transaction ld | Post                                                                     | Ministry/Department                                                  | Status    | Print |
| 8 June <mark>2017</mark> | 0_5111CSAD/9/3 | OFFICE MANAGEMENT ASSISTANT                                              | MINISTRY OF CIVIL SERVICE AND<br>ADMINISTRATIVE REFORMS              | Submitted | ₽     |
| 3 June <mark>2017</mark> | 0_5109WRF/2/9  | HEAD, PLANNING AND RESEARCH UNIT                                         | MINISTRY OF GENDER EQUALITY, CHILD<br>DEVELOPMENT AND FAMILY WELFARE | Submitted | ₽     |
| 1 June <mark>2017</mark> | 0_6108CIB/9/2  | DEPUTY DIRECTOR CENTRAL INFORMATICS BUREAU<br>M/TECHNOLOGY, COMM & INNOV | CENTRAL INFORMATICS BUREAU                                           | Submitted | ₽     |
| 6 June 2017              | 0_1113PRI/9/51 | SENIOR PRISONS WELFARE OFFICER                                           | MAURITIUS PRISON SERVICE                                             | Submitted | 0     |

However, if the closing date has passed, you will no longer be able to apply for the position in question.

| ast 5 po    | osts applied   |                                                                          |                                                                      |           |       |
|-------------|----------------|--------------------------------------------------------------------------|----------------------------------------------------------------------|-----------|-------|
| ate Applied | Transaction Id | Post                                                                     | Ministry/Department                                                  | Status    | Print |
| 8 June 2017 | 0_5111CSAD/9/3 | OFFICE MANAGEMENT ASSISTANT                                              | MINISTRY OF CIVIL SERVICE AND<br>ADMINISTRATIVE REFORMS              | Submitted | ₽     |
| 3 June 2017 | 0_5109WRF/2/9  | HEAD, PLANNING AND RESEARCH UNIT                                         | MINISTRY OF GENDER EQUALITY, CHILD<br>DEVELOPMENT AND FAMILY WELFARE | Submitted | ₽     |
| 1 June 2017 | O_6108CIB/9/2  | DEPUTY DIRECTOR CENTRAL INFORMATICS BUREAU<br>M/TECHNOLOGY, COMM & INNOV | CENTRAL INFORMATICS BUREAU                                           | Submitted | 0     |
| 6 June 2017 | 0_1113PRI/9/51 | SENIOR PRISONS WELFARE OFFICER                                           | MAURITIUS PRISON SERVICE                                             | Submitted | 0     |

And for help click on "HELP / FAQ".

| Public Service Commission & Disciplined<br>Forces Service Commission<br>Vacancies |                             | VACANCIES UPDATE PROFILE PC                             | DST APPLIED HELP / | FAQ            |
|-----------------------------------------------------------------------------------|-----------------------------|---------------------------------------------------------|--------------------|----------------|
| Date of Issue                                                                     | Post                        | Ministry/Department                                     | Closing Date       |                |
|                                                                                   |                             |                                                         |                    |                |
| 15 Jun 2017                                                                       | OFFICE MANAGEMENT ASSISTANT | MINISTRY OF CIVIL SERVICE AND ADMINISTRATIVE<br>REFORMS | 05 JUL 2017 15:00  | Apply          |
| 15 Jun 2017<br>29 Jun 2017                                                        | OFFICE MANAGEMENT ASSISTANT |                                                         | 05 JUL 2017 15:00  | Apply<br>Apply |

You can obtain a printed copy of your document when you click on "Print" button under "POST APPLIED".

| Last 5 po                 | osts applied   |                                                                          |                                                                      |           |       |
|---------------------------|----------------|--------------------------------------------------------------------------|----------------------------------------------------------------------|-----------|-------|
| Date Applied              | Transaction Id | Post                                                                     | Ministry/Department                                                  | Status    | Print |
| 28 June <mark>2017</mark> | 0_5111CSAD/9/3 | OFFICE MANAGEMENT ASSISTANT                                              | MINISTRY OF CIVIL SERVICE AND<br>ADMINISTRATIVE REFORMS              | Submitted | 8     |
| 23 June 2017              | O_5109WRF/2/9  | HEAD, PLANNING AND RESEARCH UNIT                                         | MINISTRY OF GENDER EQUALITY, CHILD<br>DEVELOPMENT AND FAMILY WELFARE | Submitted | ₽     |
| 21 June 2017              | O_6108CIB/9/2  | DEPUTY DIRECTOR CENTRAL INFORMATICS BUREAU<br>M/TECHNOLOGY, COMM & INNOV | CENTRAL INFORMATICS BUREAU                                           | Submitted | 0     |
| 16 June 2017              | 0_1113PRI/9/51 | SENIOR PRISONS WELFARE OFFICER                                           | MAURITIUS PRISON SERVICE                                             | Submitted | 0     |

However, if you receive thepop up message as shown below, click on "Options"

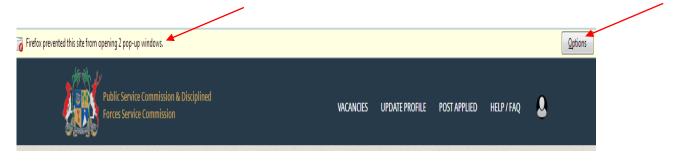

Select "Edit Pop\_up Blocker Options"...

|                 | olic Service Commissi<br>ces Service Commissi |                                                                          | VACANCIES U                                    | Edit Pop-up Blocker (<br>Don't show this mess | Dptions<br>age when pop-ups are bloc | cked                       |
|-----------------|-----------------------------------------------|--------------------------------------------------------------------------|------------------------------------------------|-----------------------------------------------|--------------------------------------|----------------------------|
| OF TO           |                                               |                                                                          | Show 'https://psconlineapplication.govmu.org/r |                                               |                                      | un?report=reports/psc_form |
| Last 5 no       | ete applior                                   |                                                                          |                                                |                                               |                                      |                            |
| Last 5 po       | osts applied                                  |                                                                          |                                                |                                               |                                      |                            |
| (i) Application | have been successful                          | lly saved and received by PSC. You will receive an acknowledgem          | ent in your email rhossany(                    | ⊉yahoo.com                                    |                                      |                            |
|                 |                                               |                                                                          |                                                | 2244 ( 1944) ( 1944) ( 1944) ( 1944)          |                                      |                            |
| Date Applied    | Transaction Id                                | Post                                                                     | Ministry/Departm                               | ent                                           | Status                               | Print                      |
| 07 June 2017    | 0_6108CIB/9/2                                 | DEPUTY DIRECTOR CENTRAL INFORMATICS BUREAU<br>M/TECHNOLOGY, COMM & INNOV | CENTRAL INFORM                                 | ATICS BUREAU                                  | Submitted                            | 8                          |

# Clickon "Allow" for https://psconlineapplication.govmu.org and click on "Save Changes".

| Allowed Sites - Pop-ups                                                                               |                                          |
|----------------------------------------------------------------------------------------------------|------------------------------------------|
| You can specify which websites are allowed to open p the site you want to allow and then click Allow. | op-up windows. Type the exact address of |
| A <u>d</u> dress of website:                                                                          |                                          |
| https://psconlineapplication.govmu.org                                                                |                                          |
|                                                                                                    | Allow                                    |
| Site                                                                                                  | Status                                   |
| https://psconlineapplication.govmu.org                                                                | Allow                                    |
| https://mail.govmu.org                                                                                | Allow                                    |
| http://www.microsoft.com                                                                              | Allow                                    |
| http://mail.govmu.org                                                                                 | Allow                                    |
|                                                                                                    |                                          |
|                                                                                                    |                                          |
|                                                                                                    |                                          |
|                                                                                                    |                                          |
| Remove Site Remove All Sites                                                                          |                                          |
|                                                                                                    | <u>C</u> ancel <u>Save Changes</u>       |

Your document is displayed as follows.

|                            | D.F.S.C / P.S.C Form 7<br>FOR OFFICIAL USE                               |   |
|----------------------------|--------------------------------------------------------------------------|---|
| PUBLIC SERVIC              | E COMMISSION / DISCIPLINED FORCES SERVICE<br>COMMISSION                  |   |
|                            | Application Form                                                         |   |
| 1. Post applied for        | DEPUTY DIRECTOR CENTRAL INFORMATICS BUREAU<br>M/TECHNOLOGY, COMM & INNOV |   |
| Ministry/Department        | CENTRAL INFORMATICS BUREAU                                               |   |
| Date of Advertisement/Va   | acancy Circular <u>01/06/2017</u>                                        |   |
| Previous Posts Applied for | r                                                                        | L |

## 13. Sign out

For security reasons, always remember to log off, particularly if you are using a public computer.

| Public Service Commission & Disciplined<br>Forces Service Commission |            | VACANCIES       | UPDATE PROFILE | POST APPLIED HELP /    | FAQ            | Click<br>here |
|----------------------------------------------------------------------|------------|-----------------|----------------|------------------------|----------------|---------------|
| SECONDARY ADVANCED LEVEL First Sitting Certificate                   |            |                 | ×              | 0                      |                | Sign out      |
|                                                                      | Year YYYYY | Exam. Centre No |                | Last Login Date: 08/06 | /2017 11:52:18 | Here          |
| Subject                                                              | _          | Grade           | Level          |                        | Sign out       |               |
| Choose Subject                                                       | ·          |                 | •              | U                      |                |               |